# **D-Link Quick Installation Guide**

This product works with **DKVM-4K** all Windows Operating **Systems**

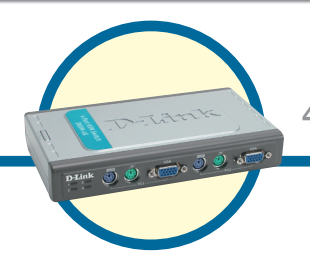

**4-Port PS2 KVM Switch** 

# **Before You Begin**

You must have at least the following:

- PS/2 Keyboard
- PS/2 Mouse
- VGA or Higher Monitor

# **Check Your Package Contents**

These are the items included with your purchase:

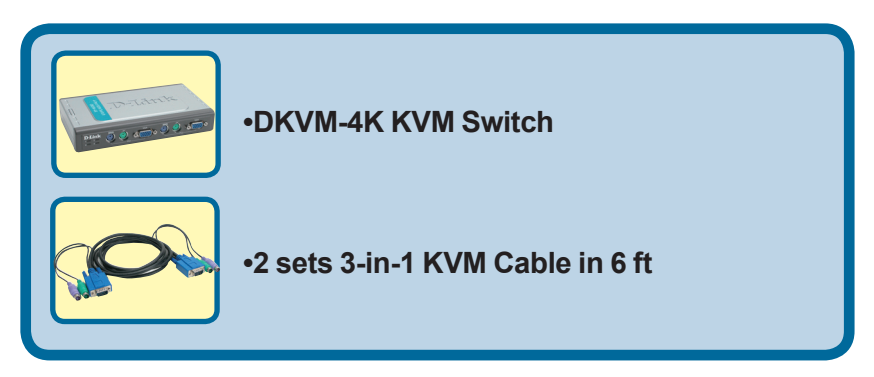

If any of the above items are missing, please contact your reseller.

©2006 D-Link Systems, Inc. All rights reserved. Trademarks or registered trademarks are the property of their respective holders. Software and specifications subject to change without notice.

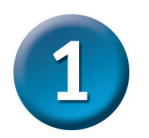

# **Installing the DKVM-4K**

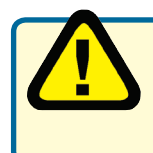

**Make sure that all your computers are turned OFF before installing the DKVM-4K to avoid mouse and keyboard errors when booting up your computers.**

Attach your 6-pin PS/2 keyboard connector to the console keyboard port of DKVM-4K.

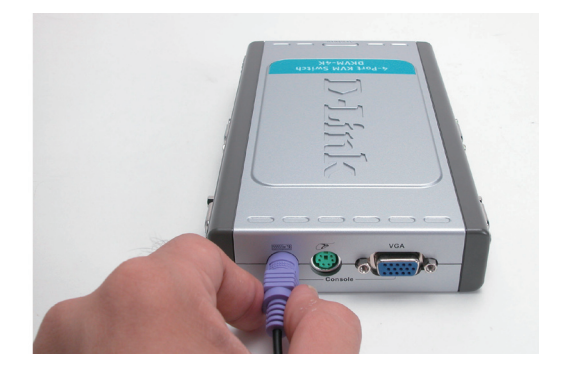

Attach your 6-pin PS/2 mouse connector to the console mouse port of DKVM-4K.

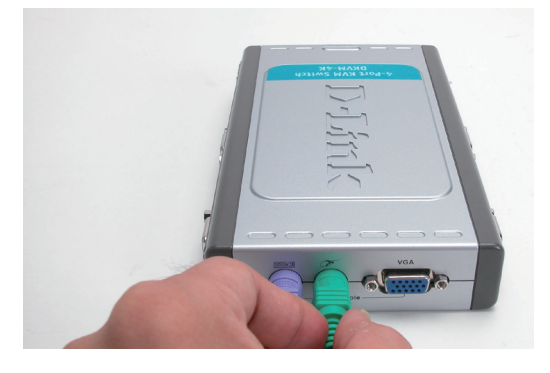

Attach your monitor's HDDB 15 VGA connector to the console port of the DKVM-4K.

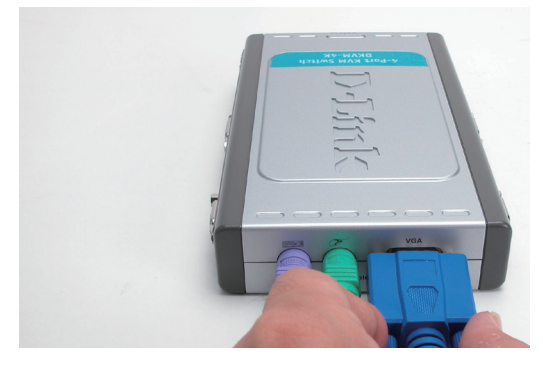

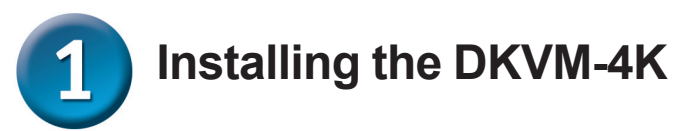

The following steps apply to the four computers that you are using with your DKVM-4K.

Attach the KVM cable(Keyboard Connector) to the PS/2 keyboard port located on the DKVM-4K.

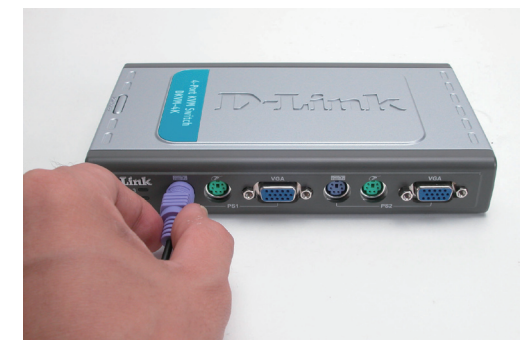

Attach the KVM cable(Mouse Connector) to the PS/2 mouse port located on the DKVM-4K.

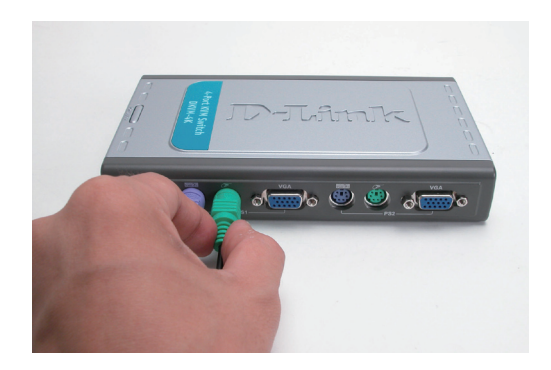

Attach the KVM cable (VGA Connector) to the VGA port located on the DKVM-4K.

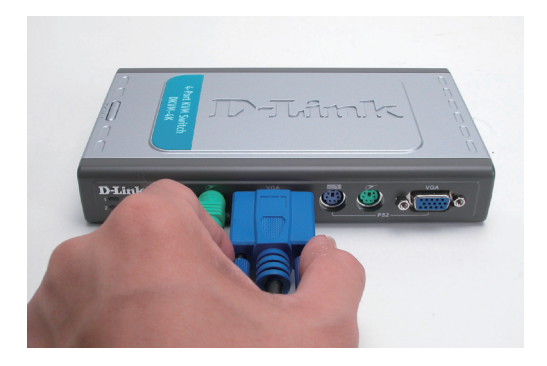

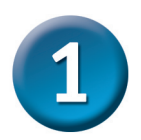

# **Installing the DKVM-4K**

Attach the KVM cable (VGA Connector) to the VGA port located on the back of your computer case.

Attach the KVM cable(Keyboard Connector) to the PS/2 keyboard port located on the back of your computer case.

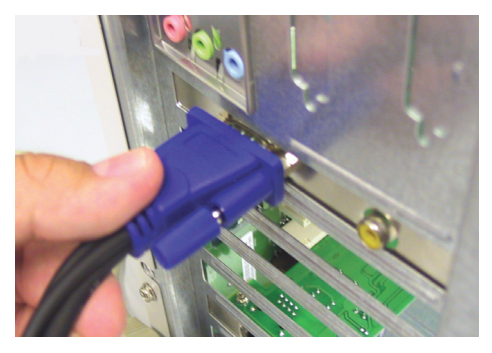

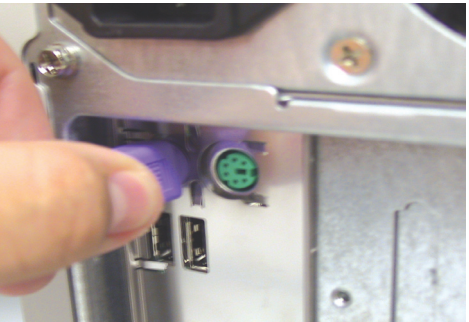

Attach the KVM cable(Mouse Connector) to the PS/2 mouse port located on the back of your computer case.

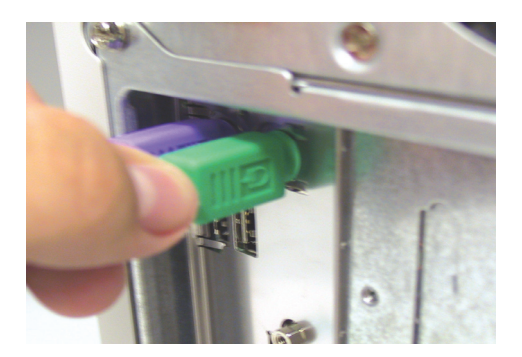

Note: Repeat the above steps for the remainder of the PCs

**Power ON all your attached computers after you have completed the DKVM-4K installation.**

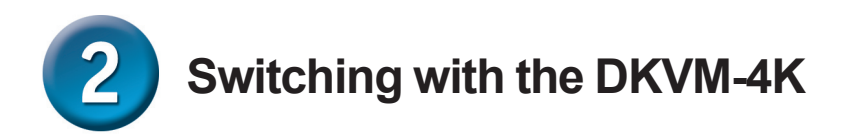

The DKVM-4K features a **Select Button** located on the upper case and keyboard **Hot Keys** to switch quickly and easily.

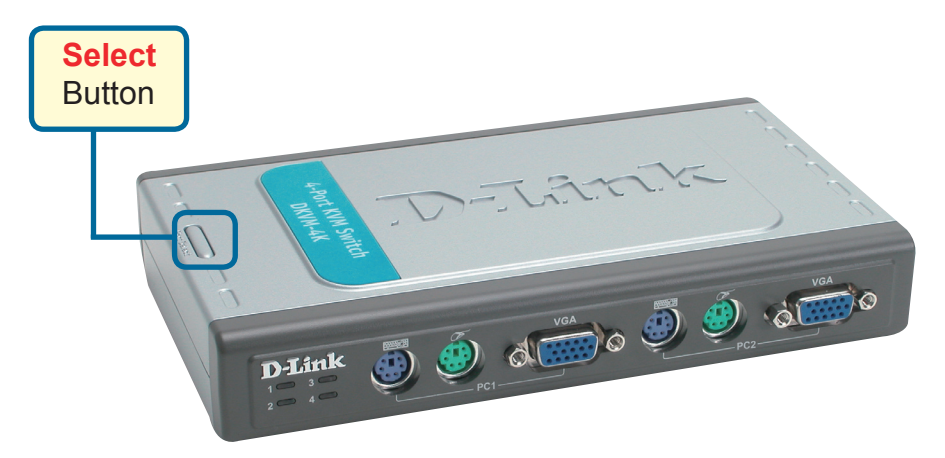

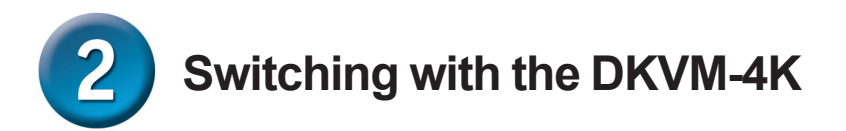

You can also conveniently command KVM to switch ports through simple key sequences. **Press the Scroll Lock key twice with-in 2 seconds to enter Hot Key switching mode.** A beep confirms that the Hot Key mode is activated.

#### **Hot Key Menu**

**Scroll Lock + Scroll Lock + ←**: Switches Previous Channel.

**Scroll Lock + Scroll Lock + → : Switches Next Channel.** 

**Scroll Lock + Scroll Lock + 1** : Switches to PC 1.

**Scroll Lock + Scroll Lock + 2** : Switches to PC 2.

**Scroll Lock + Scroll Lock + 3** : Switches to PC 3.

**Scroll Lock + Scroll Lock + 4** : Switches to PC 4.

**Scroll Lock + Scroll Lock + S** : Activates Auto Scan Mode. Each computer will be scanned every 10 seconds.

**Scroll Lock + Scroll Lock + B** : Beeper ON /OFF

**To get out of Auto Scan Mode, Press any key or SPACE bar.**

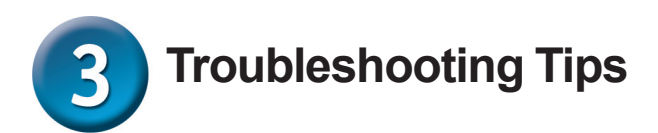

#### **Keyboard**

If your keyboard is not functional, not detected, or there is a keyboard error on bootup, check the following:

- Make sure that the keyboard is properly connected to the computer and to the DKVM-4K. Check that the keyboard is plugged into the correct PS/2 keyboard port and not the PS/2 mouse port.
- Verify that the keyboard works when plugged into the computer directly. You will have to shut down your computer first to do this.
- Read your motherboard documentation and make sure that the PS/2 keyboard's IRQ is enabled. This can be set for most computers in the BIOS setup.
- Try using a different keyboard.

#### **Mouse**

If your mouse is not functional, not detected, or there is a mouse error on boot-up, check the following:

- Make sure that the mouse is properly connected to the computer and to the DKVM-4K. Check that mouse is plugged into the correct PS/2 mouse port and not the PS/2 keyboard port.
- Verify that the mouse works when plugged into the computer directly. You will have to shut down your computer first to do this.
- Read your motherboard documentation and make sure that the PS/2 mouse's IRQ is enabled. This can be set for most computers in the BIOS setup.
- Try using a different mouse.
- If mouse movement is random when switching between computers, try shutting down your computer and rebooting.
- Verify that your computers do not have more than one mouse driver installed (check your config.sys and autoexec.bat files for Windows) and that you are using the latest mouse driver.
- If a special mouse is used such as a cordless or scrolling mouse, make sure you use generic PS/2 mouse drivers. A non-standard PS/2 mouse may have extensions on the PS/2 protocol that are not supported by the DKVM-4K.
- Do not move the mouse or press any mouse buttons when switching from one PC to another.
- Try resetting the mouse by unplugging it from the DKVM-4K for about 3 seconds and reconnecting.

#### **Video**

If the image on your monitor is not clear, check the following:

- Verify that all video monitor cables are inserted properly.
- Try lowering the resolution and refresh rate of your monitor.
- Try using a shorter video cable.

# **Technical Support**

You can find software updates and user documentation on the D-Link website.

#### **Tech Support for customers in**

#### **Australia:**

Tel: 1300-766-868 Monday to Friday 8:00am to 8:00pm EST Saturday 9:00am to 1:00pm EST http://www.dlink.com.au e-mail: support@dlink.com.au

#### **India:**

Tel: 1800-222-002 Monday to Friday 9:30AM to 7:00PM http://www.dlink.co.in/support/productsupport.aspx

#### **Indonesia, Malaysia, Singapore and Thailand:**

Tel: +62-21-5731610 (Indonesia) Tel: 1800-882-880 (Malaysia) Tel: +65 66229355 (Singapore)

- Tel: +66-2-719-8978/9 (Thailand)
	-

Monday to Friday 9:00am to 6:00pm http://www.dlink.com.sg/support/ e-mail: support@dlink.com.sg

#### **Korea:**

Tel: +82-2-890-5496 Monday to Friday 9:00am to 6:00pm http://www.d-link.co.kr e-mail: lee@d-link.co.kr

#### **New Zealand:**

Tel: 0800-900-900 Monday to Friday 8:30am to 8:30pm Saturday 9:00am to 5:00pm http://www.dlink.co.nz e-mail: support@dlink.co.nz

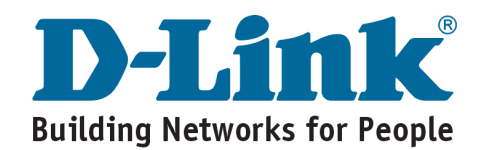

# **Technical Support**

You can find software updates and user documentation on the D-Link website.

#### **Tech Support for customers in**

#### **Egypt:**

Tel: +202-2919035 or +202-2919047 Sunday to Thursday 9:00am to 5:00pm http://support.dlink-me.com e-mail: amostafa@dlink-me.com

#### **Iran:**

Tel: +98-21-88822613 Sunday to Thursday 9:00am to 6:00pm http://support.dlink-me.com e-mail: support.ir@dlink-me.com

#### **Israel:**

Tel: +972-9-9715701 Sunday to Thursday 9:00am to 5:00pm http://www.dlink.co.il/support/ e-mail: support@dlink.co.il

#### **Pakistan:**

Tel: +92-21-4548158 or +92-21-4548310 Sunday to Thursday 9:00am to 6:00pm http://support.dlink-me.com e-mail: support.pk@dlink-me.com

#### **South Africa and Sub Sahara Region:**

Tel: +27-12-665-2165 08600 DLINK (for South Africa only) Monday to Friday 8:30am to 9:00pm South Africa Time http://www.d-link.co.za

#### **Turkey:**

Tel: +90-212-2895659 Monday to Friday 9:00am to 6:00pm http://www.dlink.com.tr e-mail: turkiye@dlink-me.com e-mail: support@d-link.co.za

#### **U.A.E and North Africa:**

Tel: +971-4-391-6480 (U.A.E) Sunday to Wednesday 9:00am to 6:00pm GMT+4 Thursday 9:00am to 1:00pm GMT+4 http://support.dlink-me.com e-mail: support@dlink-me.com

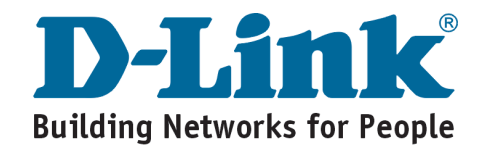

# **MEMO**

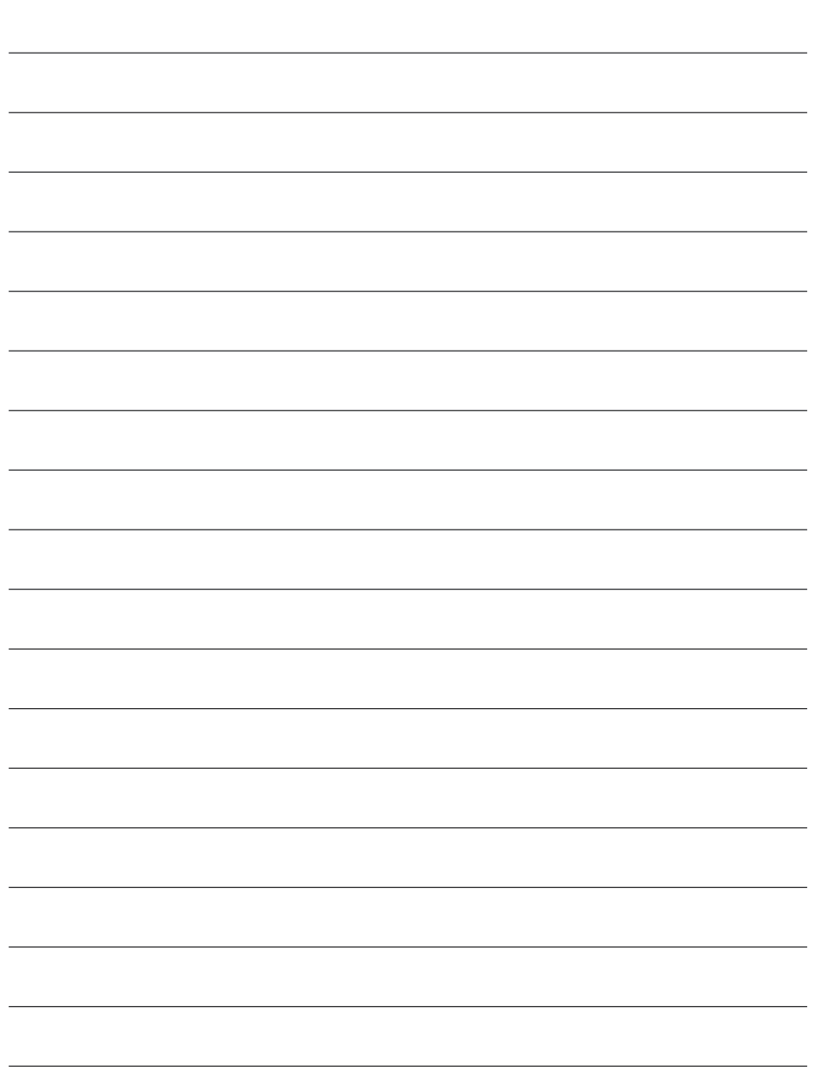

# **D-Link**

# Руководство по быстрой установке

**со всеми ОС Windows**

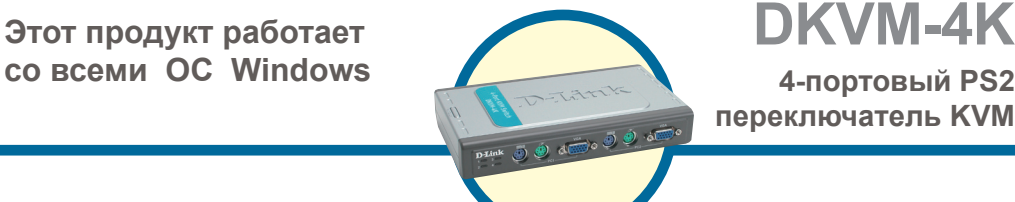

**4-портовый PS2 переключатель KVM**

### **Прежде чем начать**

Необходимо наличие следующего оборудования:

- Клавиатуру PS/2
- Мышь PS/2
- Монитор VGA или выше

### **Проверьте содержимое комплекта**

В комплект поставки входят следующие составляющие:

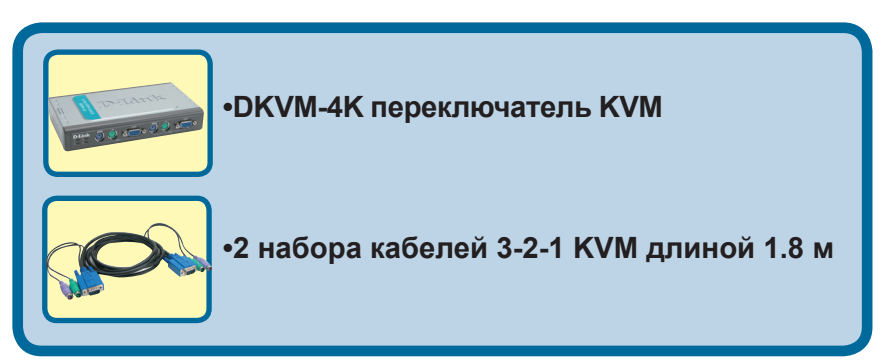

Если что-то из перечисленного отсутствует, обратитесь к Вашему поставщику.

**©2006 D-Link Systems, Inc. All rights reserved. Trademarks or registered trademarks are the property of their respective holders. Software and specifications subject to change without notice.** 

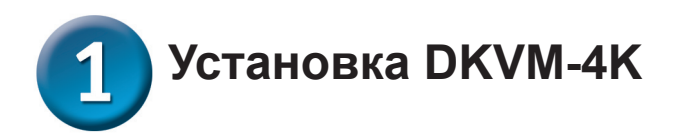

**Убедитесь, что все компьютеры отключены перед установкой DKVM-4K для избежания возникновения ошибок, связанных с клавиатурой или «мышью» при загрузке компьютеров.**

Подключите 6-контактный разъем клавиатуры PS/2 к порту для клавиатуры DKVM-4K.

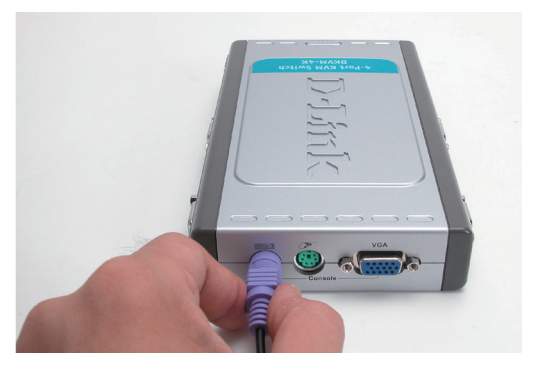

Подключите 6-контактный разъем мыши PS/2 к порту для мыши DKVM-4K.

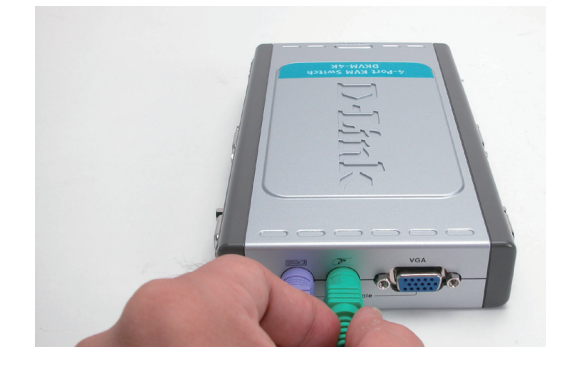

Подключите 15-контактный HDDB разъем VGA -кабеля монитора к консольному порту DKVM-4K.

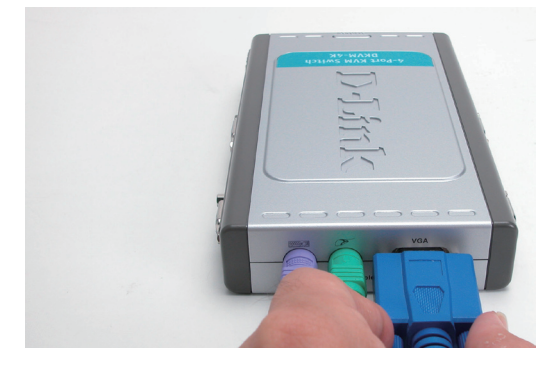

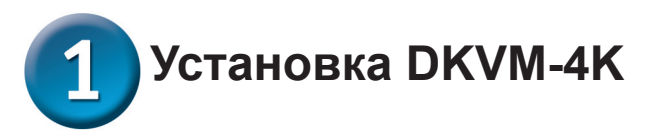

Шаги, описанные ниже, выполняются на всех компьютерах, подключенных к DKVM-4K.

Подключите кабель для клавиатуры к PS/2 порту для клавиатуры, расположенному на DKVM-4K.

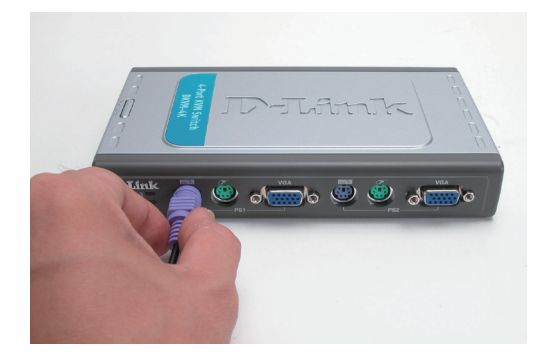

Подключите кабель для мыши к PS/2 порту для мыши, расположенному на DKVM-4K.

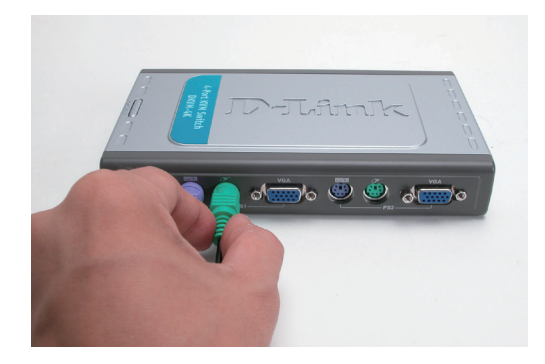

Подключите мониторный кабель KVM к VGA порту, расположенному на DKVM-4K.

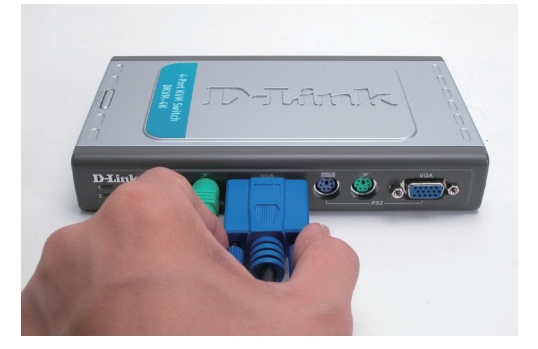

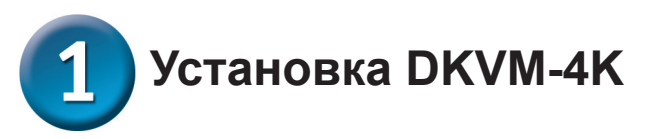

Подключите кабель KVM (разъем VGA) к порту VGA , расположенному на задней панели корпуса компьютера.

Подключите кабель KVM (разъем для клавиатуры) клавиатуры к PS/2 порту для клавиатуры, расположенному на задней панели корпуса компьютера.

Подключите кабель KVM (разъем для мыши) для мыши к PS/2 порту для мыши, расположенному на задней панели корпуса компьютера.

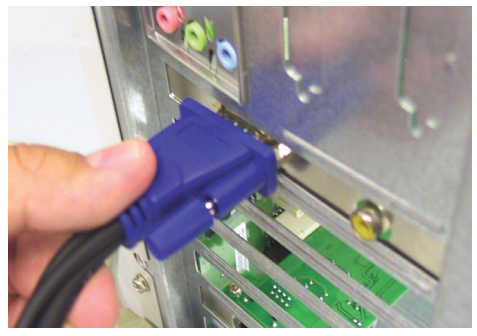

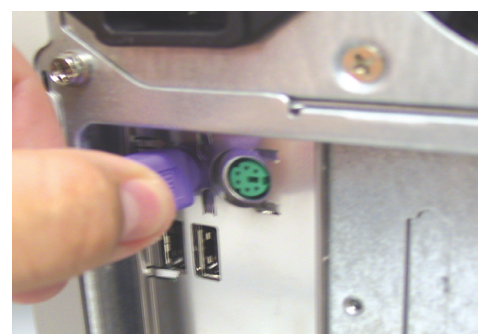

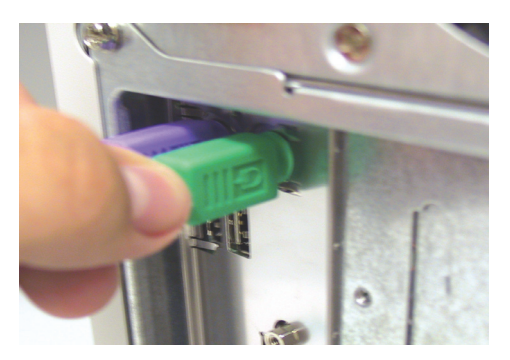

Примечание: Повторите шаги, описанные выше для всех оставшихся компьютеров.

**Type A Включите питание всех подключенных компьютеров, после завершения установки DKVM-4K.**

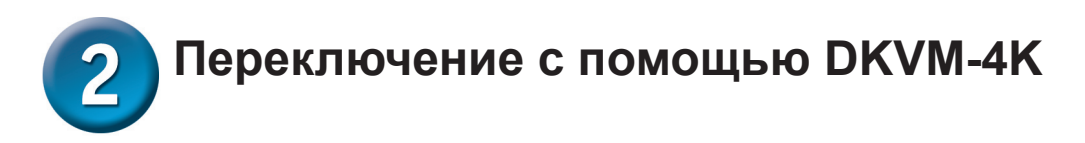

Быстро и просто переключаться между двумя компьютерами DKVM-4K позволяет с помощью кнопки Select, расположенной на передней панели и с помощью «горячих клавиш» клавиатуры.

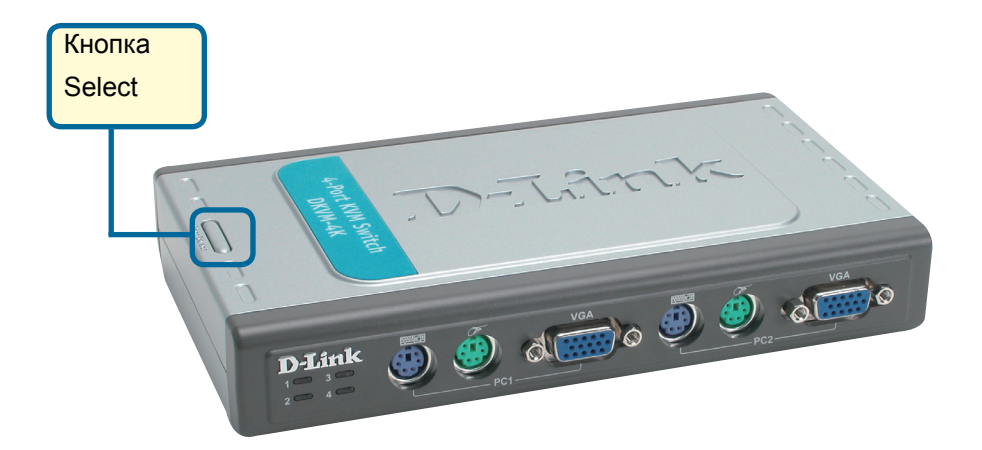

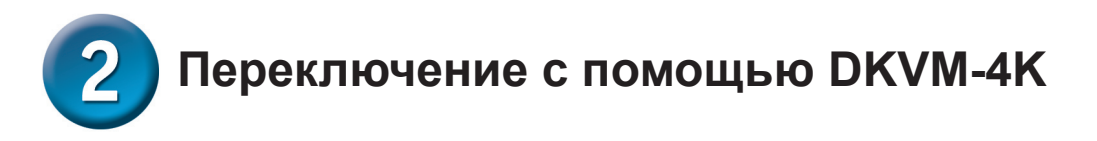

Вы также можете использовать клавиатуру для переключения между компьютерами. Нажмите дважды клавишу Scroll Lock в течении 2 секунд, чтобы войти в режим переключения с помощью команд «горячих клавиш». Активизацию этого режима подтвердит звуковой сигнал.

#### **Команды «горячих клавиш»**

**Scroll Lock + Scroll Lock + ←: Переключиться на предыдущий канал.**

**Scroll Lock + Scroll Lock + →: Переключиться на следующий канал.**

**Scroll Lock + Scroll Lock + 1 : Переключиться на ПК 1.**

**Scroll Lock + Scroll Lock + 2 : Переключиться на ПК 2.**

**Scroll Lock + Scroll Lock + 3 : Переключиться на ПК 3.**

**Scroll Lock + Scroll Lock + 4 : Переключиться на ПК 4.**

**Scroll Lock + Scroll Lock + S : Перейти в режим автосканирования. Каждый компьютер будет сканироваться каждые 10 секунд.**

**Scroll Lock + Scroll Lock + B : Включить/Отключить звуковой сигнал.**

**Для выхода из режима автосканирования, нажмите любую клавишу или пробел.** 

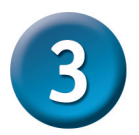

**Поиск неисправностей**

#### **Клавиатура**

Если Ваша клавиатура не функционирует, не определяется, или возникли ошибки клавиатуры при загрузке, проверьте следующее:

- Убедитесь, что клавиатура правильно подключена к компьютеру и к DKVM-4K. Проверьте, что клавиатура подключена к порту PS/2 для клавиатуры, а не к порту PS/2 для мыши.
- Убедитесь в работоспособности клавиатуры, подключив ее непосредственно к компьютеру (для этого необходимо выключить компьютер).
- Прочитайте документацию по системной плате компьютера и убедитесь, что IRQ клавиатуры PS/2 активизирован (в большинстве случаев это осуществляется посредством BIOS Setup).
- Попробуйте использовать другую клавиатуру.

#### **Мышь**

Если Ваша мышь не функционирует, не определяется, или возникли ошибки мыши при загрузке, проверьте следующее:

- Убедитесь, что мышь правильно подключена к компьютеру и к DKVM-4K. Проверьте, что мышь подключена к порту PS/2 для мыши, а не к порту PS/2 для клавиатуры.
- Убедитесь в работоспособности мыши, подключив ее непосредственно к компьютеру (для этого необходимо выключить компьютер).
- Прочитайте документацию по системной плате компьютера и убедитесь, что IRQ мыши PS/2 активизирован (в большинстве случаев это осуществляется посредством BIOS Setup).
- Попробуйте использовать другую мышь.
- Если при переключении между компьютерами движение «мыши» отображается непонятным образом, попытайтесь выключить компьютер и перезагрузиться.
- Убедитесь, что на компьютерах установлено не более одного драйвера «мыши» (проверьте config.sys и autoexec.bat файлы для Windows) и, что используется самый последний драйвер.
- Если используется особый тип «мыши», например беспроводная или со скроллингом, то убедитесь, что используется базовый драйвер для «мыши» PS/2. Нестандартные «мыши» PS/2 могут иметь расширения протокола PS/2, которые не поддерживаются DKVM-4K.
- Не перемещайте «мышь» и не используйте ее кнопки при переключении с одного компьютер на другой.
- Постарайтесь сбросить «мышь» в исходное состояние, отключив ее от DKVM-4K секунды на 3, и снова подключитесь.

#### **Видео**

Если изображение на Вашем мониторе не четкое, проверьте следующее:

- Убедитесь, что кабели монитора подключены правильно.
- Попробуйте уменьшить частоту регенерации или разрешение монитора.
- Попытайтесь использовать более короткий мониторный кабель.

# **Техническая поддержка**

Обновления программного обеспечения и документация доступны на Интернет-сайте D-Link.

D-Link предоставляет бесплатную поддержку для клиентов в течение гарантийного срока.

Клиенты могут обратиться в группу технической поддержки D-Link по телефону или через Интернет.

> **Техническая поддержка D-Link:** (495) 744-00-99

#### **Техническая поддержка через Интернет**

http://www.dlink.ru email: support@dlink.ru

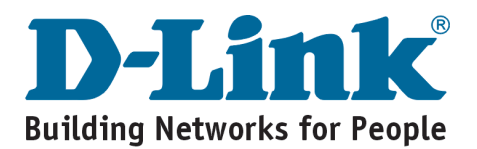

# **D-Link** Guía rápida de instalación

Este producto funciona **DKVM-4K con todos los sistemas operativos Windows**

**Conmutador KVM 4-Puertos PS2**

# **Antes de empezar**

Debe disponerse, al menos, de lo siguiente:

- Teclado PS/2
- Ratón PS/2
- VGA or Higher Monitor

# **Comprobar el contenido del paquete**

Estos son los elementos incluidos:

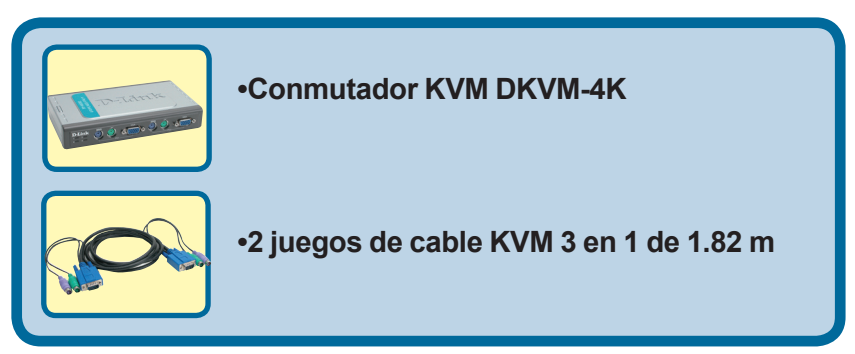

Si falta alguno de estos componentes, por favor contacte con su proveedor.

©2006 D-Link Systems, Inc. Reservados todos los derechos. Las marcas o marcas registradas son propiedad de los respectivos titulares. El software y las especificaciones pueden ser modificados sin previo aviso.

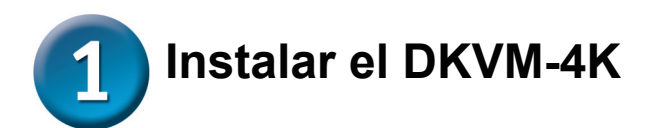

**Antes de instalar el DKVM-4K, comprobar que todos los ordenadores están APAGADOS, así se evitan errores del ratón o del teclado cuando se reinicien los mismos.**

Introducir el conector PS/2 de 6 pin del teclado al puerto consola para teclado del DKVM-4K.

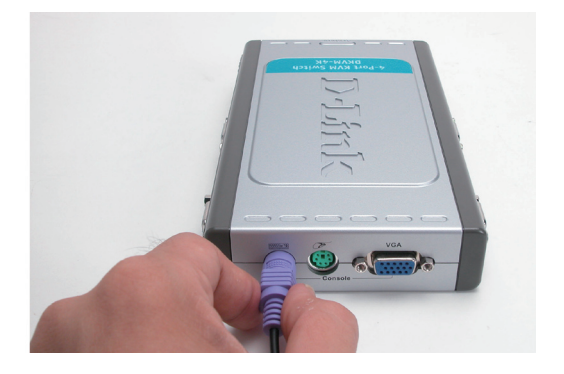

Introducir el conector PS/2 de 6 pin del ratón en el puerto consola para ratón del DKVM-4K.

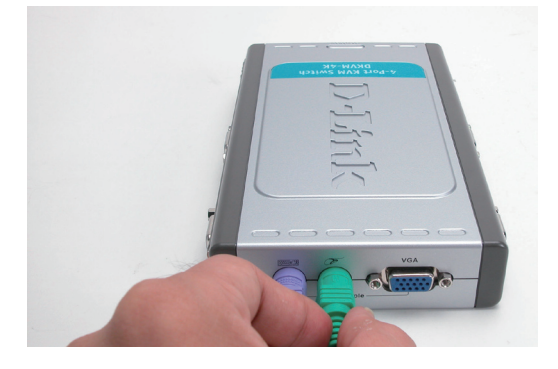

Introducir el conector VGA HDDB 15 del monitor en el puerto consola del DKVM-4K.

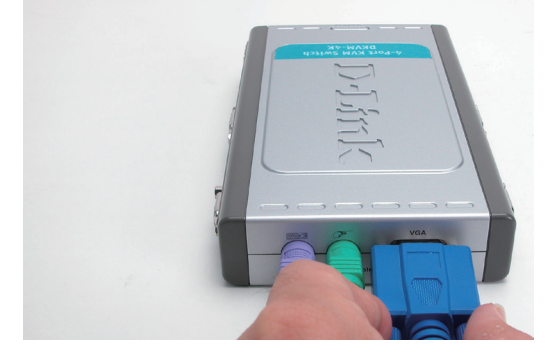

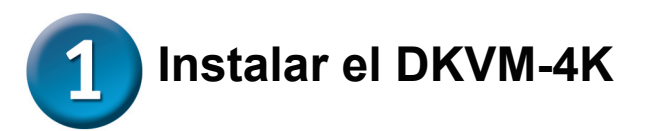

Los pasos siguientes deben realizarse para los cuatro ordenadores que se utilizen con el DKVM-4K.

Conectar el cable KVM (conector de teclado) en el puerto PS/2 para teclado del DKVM-4K.

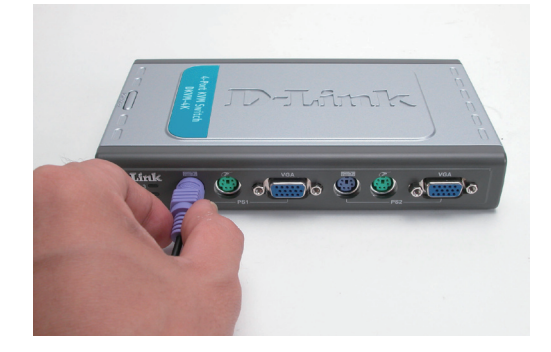

Conectar el cable KVM (conector de ratón) en el puerto PS/2 para ratón del DKVM-4K.

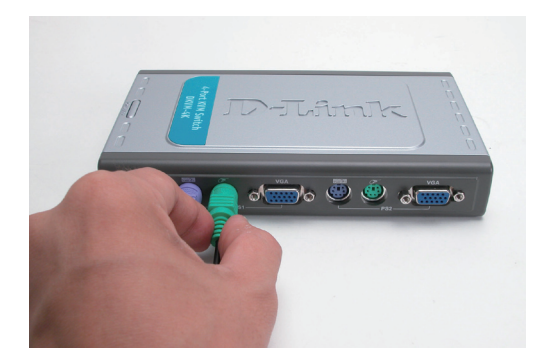

Conectar el cable KVM (conector VGA) en el puerto VGA del DKVM-4K.

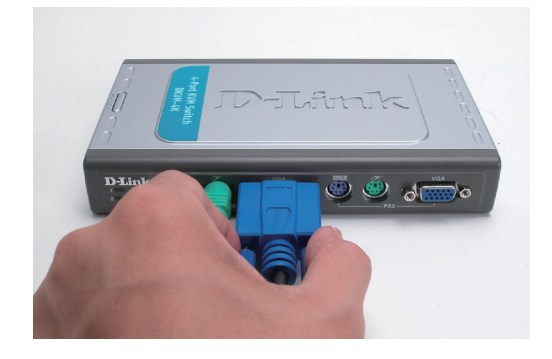

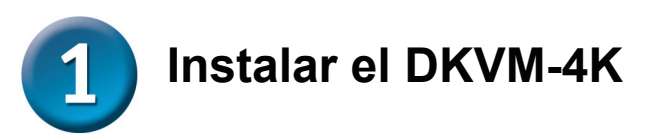

Conectar el cable KVM (conector VGA) en el puerto VGA que se encuentra en la parte trasera del ordenador.

Conectar el cable KVM (conector de teclado) en el puerto PS/2 para teclado que se encuentra en la parte trasera del ordenador.

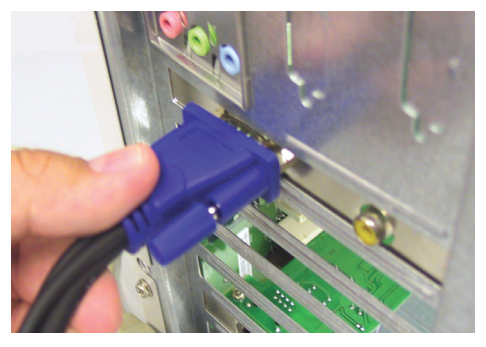

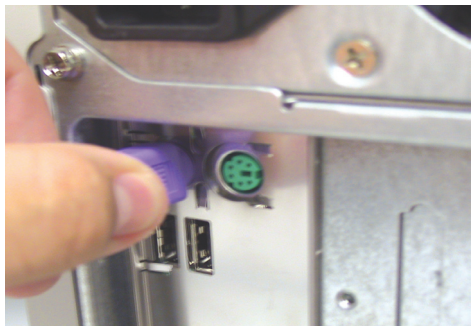

Conectar el cable KVM (conector de ratón) en el puerto PS/2 para ratón, que se encuentra en la parte trasera del ordenador.

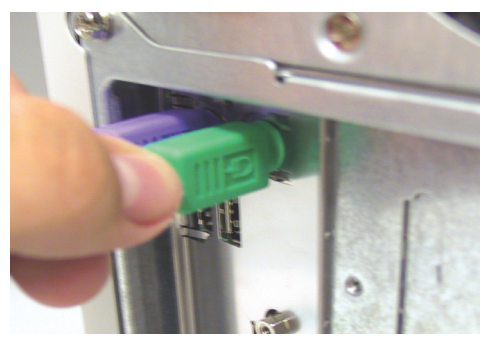

Nota: Repetir estos pasos para el resto de ordenadores PC.

**Type A Tras haber realizado la instalación del DKVM-4K , encender todos los ordenadores que están conectados al conmutador.**

# **Conmutando con el DKVM-4K**

El DKVM-4K dispone de un **botón de conmutación**, situado en el panel frontal, y de un teclado con **teclas de acceso rápido** que facilitan y agilizan la conmutación.

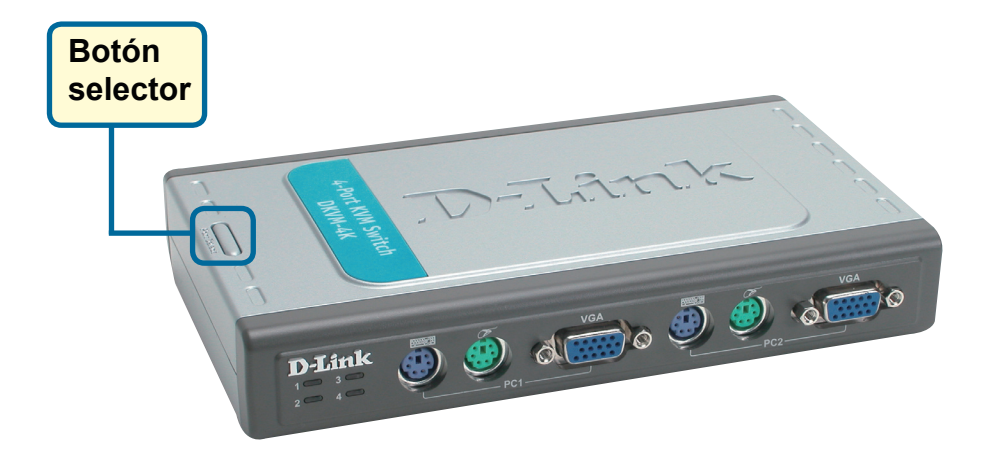

**Conmutando con el DKVM-4K**

También se puede hacer que el KVM conmute los puertos por medio de sencillas secuencias de teclas. **Presionar la tecla Bloq Despl dos veces en menos de 2 segundos para pasar al modo de conmutación de teclas de acceso rápido.** Se oirá un pitido para indicar que se ha activado el modo de teclas de acceso rápido.

#### **Menú de teclas de acceso rápido**

**Blog Despl + Blog Desp + ←**: Conmuta al canal anterior.

**Bloq Despl + Bloq Despl +** : Conmuta al próximo canal.

**Bloq Despl + Bloq Despl + 1** : Conmuta al PC 1.

**Bloq Despl + Bloq Despl + 2** : Conmuta al PC 2.

**Bloq Despl + Bloq Despl + 3** : Conmuta al PC 3.

**Bloq Despl + Bloq Despl + 4** : Conmuta al PC 4.

**Bloq Despl + Bloq Despl + S** : Activa el modo autoscan. Cada ordenador será explorado cada 10 segundos.

**Bloq Despl + Bloq Despl + B** : Pitido ON /OFF

**Para salir del modo autoscan, presionar cualquier tecla o la barra espaciadora.**

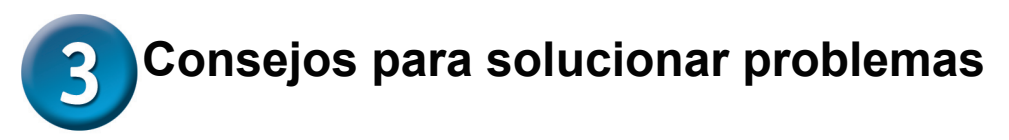

#### **Teclado**

Si el teclado no funciona, no es detectado o da un error al iniciar, hágase lo siguiente:

- Comprobar que el teclado está correctamente conectado al ordenador y al DKVM-4K. El teclado está conectado en el puerto PS/2 para teclado y no en el puerto PS/2 para ratón.
- Verificar que el teclado funciona cuando está conectado directamente al ordenador. Antes de probar esto, se debe cerrar el ordenador.
- Leer la documentación de la placa madre para comprobar que la IRQ del teclado PS/2 está habilitada. En la mayoría de ordenadores esto puede determinarse en la configuración de la BIOS.
- Probar con otro teclado.

#### **Ratón**

Si el ratón no funciona, no es detectado o da un error al iniciar, hágase lo siguiente:

- Comprobar que el ratón está correctamente conectado al ordenador y al DKVM-4K. El ratón está conectado en el puerto PS/2 para ratón y no en el puerto PS/2 para teclado.
- Verificar que el ratón funciona cuando está conectado directamente al ordenador. Antes de probar esto, se debe cerrar el ordenador.
- Leer la documentación de la placa madre para comprobar que la IRQ del ratón PS/2 está habilitada. En la mayoría de ordenadores esto puede determinarse en la configuración de la BIOS.
- Probar con otro ratón.
- Si el movimiento del ratón es aleatorio en el momento del cambio de la conexión entre ordenadores, probar apagando el ordenador e reiniciándolo.
- Verificar que los ordenadores no tienen instalado más de un controlador de ratón (ver los ficheros config.sys y autoexec.bat, para Windows) y que se está usando el controlador de ratón más reciente.
- Si se está usando un ratón especial, como uno sin cables o con scrolling, comprobar que se utilizan controladores de ratón PS/2 genéricos. Un ratón PS/2 no estándar puede tener extensiones en el protocolo PS/2 que no son soportadas por el DKVM-4K.
- No debe moverse el ratón ni apretar ninguno de los botones del ratón mientras se está cambiando de un PC al otro.
- Probar a reiniciar el ratón desconectándolo del DKVM-4K durante 3 segundos y volviéndolo a conectar.

#### **Vídeo**

Si la imagen del monitor no es nítida, hágase lo siguiente:

- Comprobar que los cables del monitor están correctamente conectados.
- Disminuir la resolución y la frecuencia de refresco del monitor.
- Usar un cable de vídeo más corto.

# **Asistencia Técnica**

D-Link Latin América pone a disposición de sus clientes, especificaciones, documentación y software mas reciente a través de nuestro Sitio Web **www.dlinkla.com**

El servicio de soporte técnico tiene presencia en numerosos países de la Región Latino América, y presta asistencia gratuita a todos los clientes de D-Link, en forma telefónica e internet, a través de la casilla **soporte@dlinkla.com**

> **Soporte Técnico Help Desk Argentina:** *Teléfono:* 0800-12235465 Lunes a Viernes 09:00 am a 22:00 pm **Soporte Técnico Help Desk Chile:** *Teléfono:* 800 8 35465 Lunes a Viernes 08:00 am a 21:00 pm **Soporte Técnico Help Desk Colombia:** *Teléfono:* 01800-9525465 Lunes a Viernes 07:00 am a 20:00 pm **Soporte Técnico Help Desk Ecuador:** *Teléfono:* 1800-035465 Lunes a Viernes 07:00 am a 20:00 pm **Soporte Técnico Help Desk El Salvador:** *Teléfono:* 800-6335 Lunes a Viernes 06:00 am a 19:00 pm **Soporte Técnico Help Desk Guatemala:** *Teléfono:* 1800-8350255 Lunes a Viernes 06:00 am a 19:00 pm **Soporte Técnico Help Desk Panamá:** *Teléfono:* 00800 0525465 Lunes a Viernes 07:00 am a 20:00 pm **Soporte Técnico Help Desk Costa Rica:** *Teléfono:* 0800 0521478 Lunes a Viernes 06:00 am a 19:00 pm **Soporte Técnico Help Desk Perú:** *Teléfono:* 0800-00968 Lunes a Viernes 07:00 am a 20:00 pm **Soporte Técnico Help Desk México:** *Teléfono:* 001 800 123-3201 Lunes a Viernes 06:00 am a 19:00 **Soporte Técnico Help Desk Venezuela:** *Teléfono:* 0800-1005767 Lunes a Viernes 08:00 am a 21:00 pm

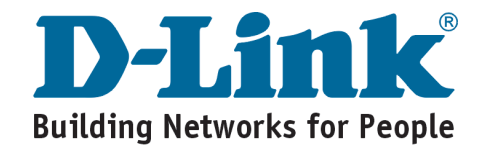

# **D-Link** Guia de Instalação rápida

Este produto trabalha **DKVM-4K com** todos os Sistemas **DKVM-4K Operacionais Windows**

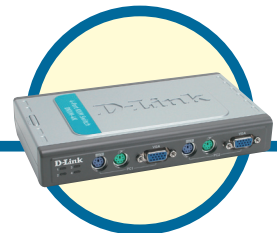

**Switch KVM PS2 com 4 Portas** 

# **Antes de Você Começar**

Você deve ter pelo menos os seguintes itens:

- Teclado PS/2
- Mouse PS/2
- **Monitor VGA ou Superior**

# **Verifique o conteúdo da sua embalagem**

Estes são os itens incluídos na sua compra:

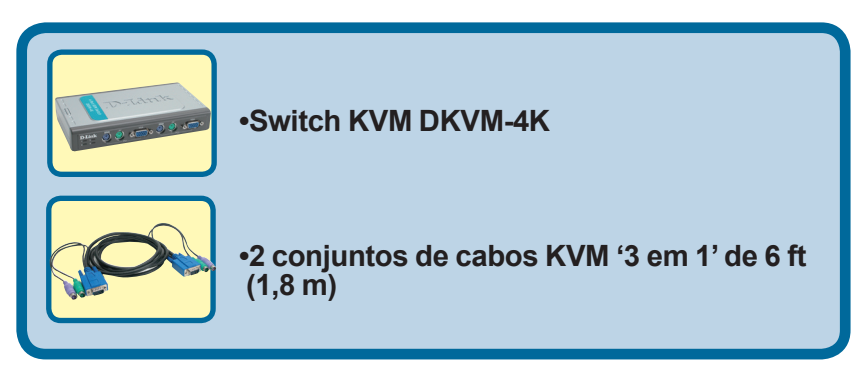

Se qualquer dos itens acima estiver faltando, favor contatar o seu revendedor.

©2006 D-Link Systems, Inc. Todos os direitos reservados. As marcas comercias ou marcas comerciais registradas são propriedade dos seus respectivos detentores. Os softwares e especificações estão sujeitos a mudanças sem prévio aviso.

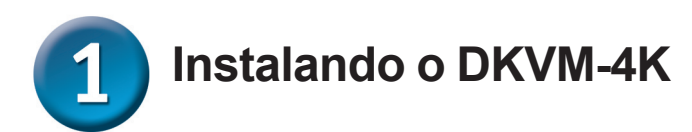

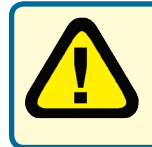

**Certifique-se que todos os seus computadores estejam DESLIGADOS antes de instalar o DKVM-4K para evitar erros de mouse e teclado ao iniciar os seus computadores.**

Plugue o seu conector de teclado PS/2 de 6 pinos à porta do console do teclado do DKVM-4K.

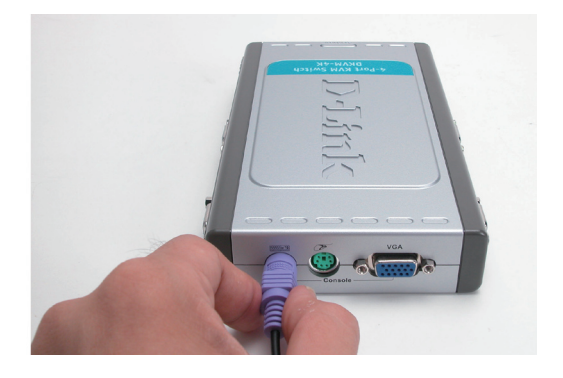

Plugue o seu conector de mouse PS/2 de 6 pinos à porta do console do mouse do DKVM-4K.

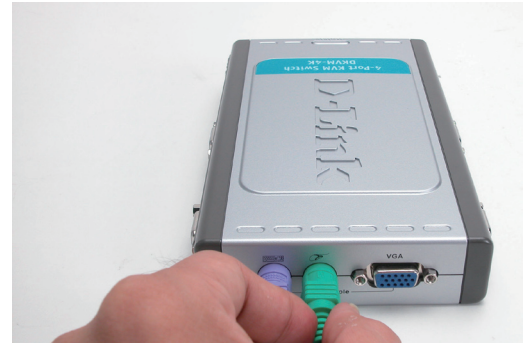

Plugue o conector VGA HDDB 15 do seu monitor à porta do console do DKVM-4K.

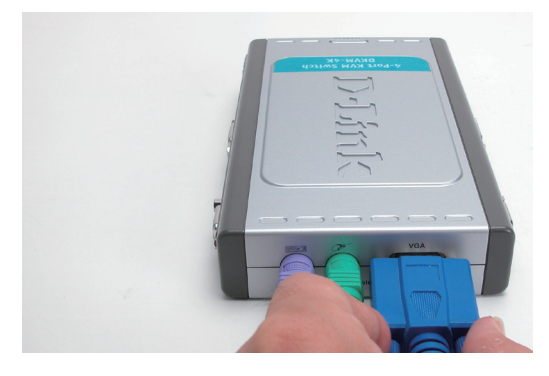

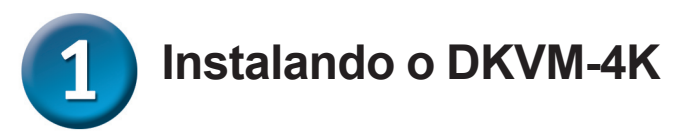

**As etapas a seguir aplicam-se aos quatro computadores que você está utilizando com o seu DKVM-4K.**

Conecte o cabo KVM (Conector do Teclado) à porta do teclado PS/2 localizada no DKVM-4K.

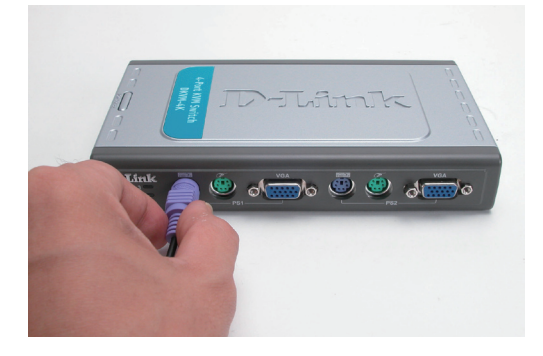

Conecte o cabo KVM (Conector do Mouse) à porta do mouse PS/2 localizada no DKVM-4K.

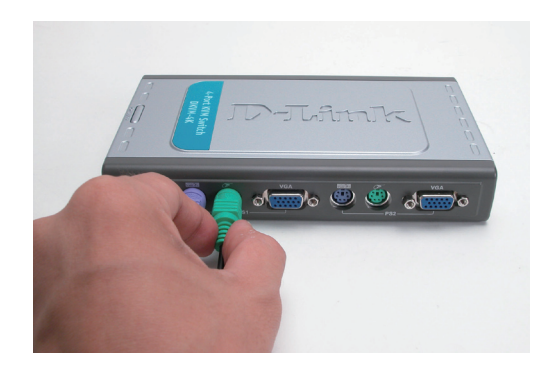

Conecte o cabo KVM (Conector VGA) à porta VGA PS/4 localizada no DKVM-4K.

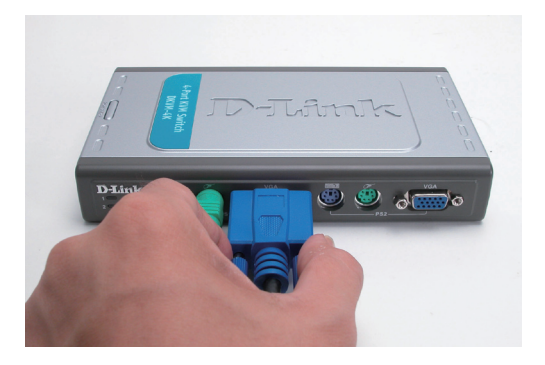

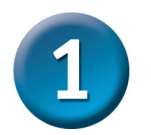

# **Instalando o DKVM-4K**

Conecte o cabo KVM (Conector VGA) à porta VGA localizada na parte traseira do gabinete do seu computador.

Conecte o cabo KVM (Conector do Teclado) à porta do teclado PS/2 localizada na parte traseira do gabinete do seu computador.

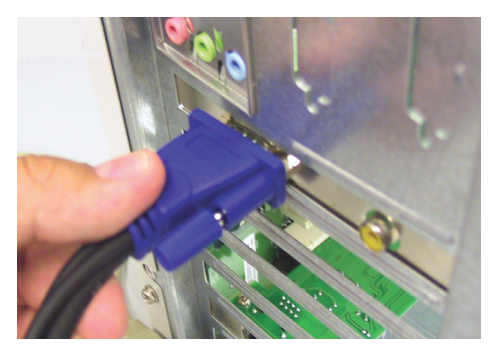

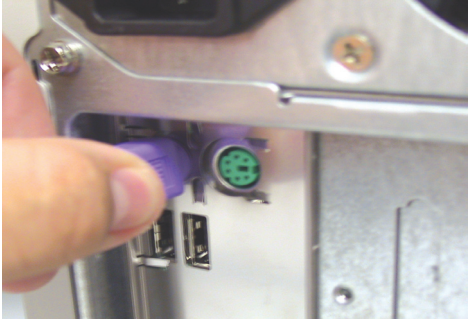

Conecte o cabo KVM (Conector do Mouse) à porta do mouse PS/2 localizada na parte traseira do gabinete do seu computador.

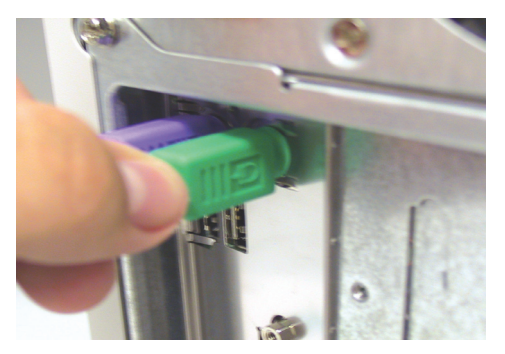

Observação: Repita as etapas acima para os PCs restantes

#### **Type A LIGUE todos os seus computadores conectados após concluir a instalação do DKVM-4K.**

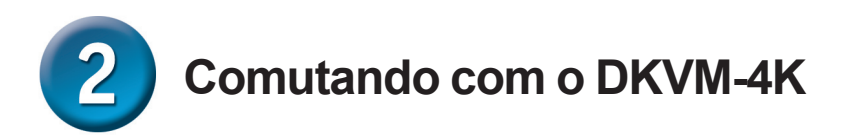

O DKVM-4K possui um Botão de Seleção localizado no painel dianteiro e Hot Keys no teclado para comutar rapida e facilmente entre ambos os seus computadores.

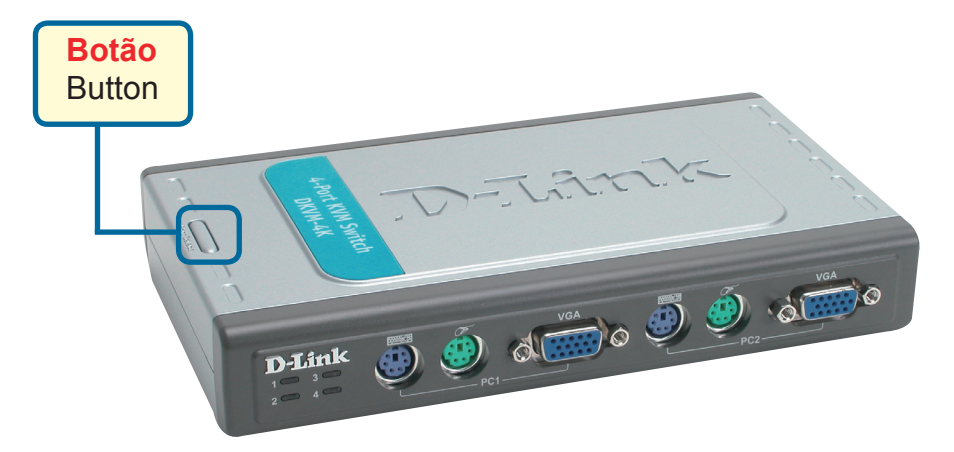

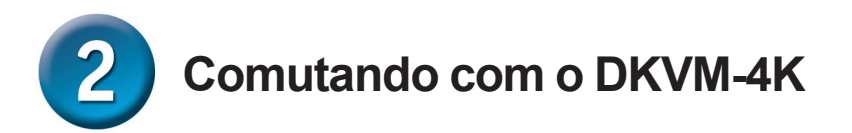

Você pode comandar o KVM de maneira conveniente para comutar as portas via seqüências de teclas simples. Pressione a tecla Scroll Lock duas vezes em dois segundos para entrar no modo de comutação Hot Key. Um bipe confirma que o modo Hot Key está ativado.

#### **Menu Hot Key**

**Scroll Lock + Scroll Lock + ←: Comuta para o Canal Anterior.** 

**Scroll Lock + Scroll Lock + →**: Comuta para o Próximo Canal.

**Scroll Lock + Scroll Lock + 1** : Comuta para PC 1.

**Scroll Lock + Scroll Lock + 2** : Comuta para PC 2.

**Scroll Lock + Scroll Lock + 3** : Comuta para PC 3.

**Scroll Lock + Scroll Lock + 4** : Comuta para PC 4.

**Scroll Lock + Scroll Lock + S** : Ativa o Modo Auto Scan. Cada computador será mapeado a cada 10 segundos.

**Scroll Lock + Scroll Lock + B** : LIGAR/DESLIGAR BIPE

**Para sair do Modo Auto Scan, pressione qualquer tecla ou a barra de espaço.**

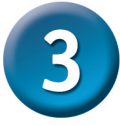

### **Dicas para Identificação de Problemas**

#### **Teclado**

Se o teclado não está funcionando, não é detectado ou há um erro de teclado na inicialização, verifique o seguinte:

- Certifique-se que o teclado esteja devidamente conectado ao computador e ao DKVM-4K. Verifique se o teclado está conectado à porta de teclado PS/2 correta e não na porta de mouse PS/2.
- Verifique se o seu teclado funciona quando conectado diretamente ao com putador. Você terá primeiramente que desligar o seu computador para fazer isso.
- Leia a documentação da sua placa mãe e certifique-se que o teclado PS/2 é habilitado para IRQ. Isto pode ser configurado para a maioria dos computa dores no setup da BIOS.
- Tente utilizar um teclado diferente.

#### **Mouse**

Se o mouse não está funcionando, não é detectado ou há um erro de mouse na inicialização, verifique o seguinte:

- Certifique-se que o mouse esteja devidamente conectado ao computador e ao DKVM-4K. Verifique se o mouse está conectado à porta de mouse PS/2 correta e não à porta de teclado PS/2.
- Verifique se o seu mouse funciona quando conectado diretamente ao computador. Você terá primeiramente que desligar o seu computador para fazer isso.
- Leia a documentação da sua placa mãe e certifique-se que o mouse PS/2 é habilitado para IRQ. Isto pode ser configurado para a maioria dos computadores no setup da BIOS.
- Tente utilizar um mouse diferente.
- Se o movimento do mouse é aleatório ao fazer a comutação entre computadores, tente desligar o seu computador e reiniciá-lo.
- Verifique se os seus computadores não possuem mais de um driver de mouse instalado (verifique seus arquivos config.sys e autoexec.bat para Windows) e se você está utilizando o driver de mouse mais atual.
- Se você estiver utilizando um mouse especial, como por exemplo um mouse sem fio ou mouse deslizante, utilize os drivers de mouse PS/2 genéricos. Um mouse PS/2 não padrão pode ter extensões no protocolo PS/2 que não são suportadas pelo DKVM-4K.
- Não mova o mouse ou pressione qualquer botão do mesmo ao comutar de um PC para outro.
- Tente reiniciar o mouse ao desconectá-lo do DKVM-4K por cerca de 3 segundos e reconectá-lo.

#### **Video**

Se a imagem no seu monitor não estiver clara, verifique o seguinte:

- Verifique se todos os cabos do monitor de vídeo estão inseridos correta mente.
- Tente diminuir a resolução e taxa de atualização (refresh rate) do seu monitor.
- Tente utilizar um cabo de vídeo mais curto.
- Tente usar um cabo de vídeo mais curto.

# **Suporte Técnico**

Você pode encontrar atualizações de software e documentação de usuário no site da D-Link Brasil www.dlinkbrasil.com.br.

A D-Link fornece suporte técnico gratuito para clientes no Brasil durante o período de vigência da garantia deste produto.

#### **Suporte Técnico para clientes no Brasil:**

#### **Telefone**

São Paulo +11-2185-9301 Segunda à sexta Das 8h30 às 18h30 Demais Regiões do Brasil 0800 70 24 104

**E-mail:** e-mail: suporte@dlinkbrasil.com.br

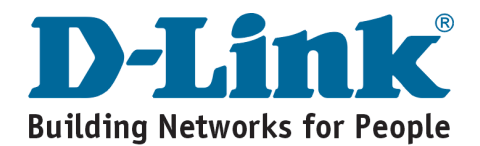

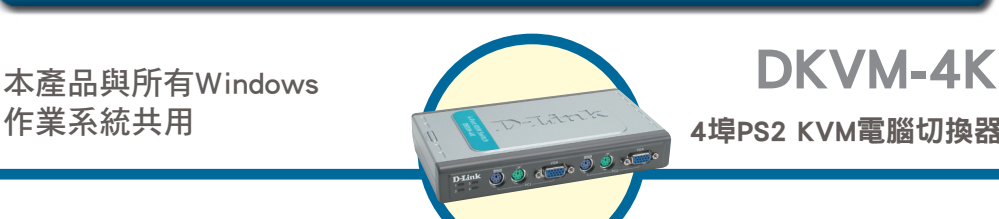

速

**D-Link** 

安

裝

手

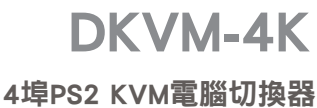

冊

### 開始之前

必須具備以下條件:

快

- PS/2鍵盤
- PS/2滑鼠
- VGA或更高等級的顯示器

# 檢查包裝內容

您購買的產品包括以下內容:

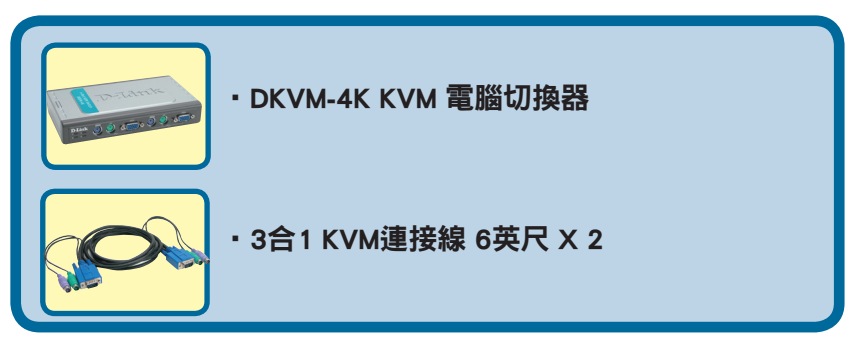

以上物件如有缺失請聯繫您的經銷商。

<sup>©2006</sup> 版權所有。D-Link與D-Link商標為友訊科技的商標,其他註冊商標分別隸屬該公司所有。最新規格以原廠通告為準, 恕不另行通知.

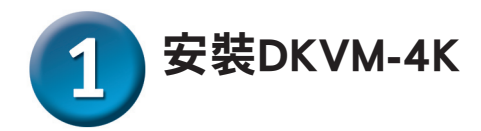

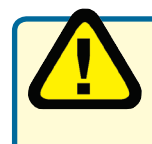

在安裝DKVM-4K之前請確認所有的電腦都處於關機狀態,以避免電腦 啟動時出現滑鼠或鍵盤錯誤。

將6 pin PS/2鍵盤接頭連接到 DKVM-4K的Console鍵盤埠。

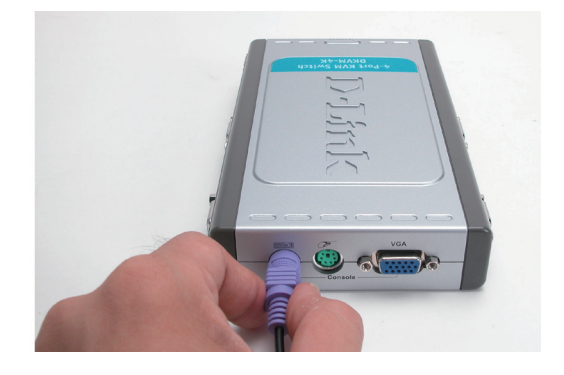

將6 pin PS/2滑鼠接頭連接到 DKVM-4K的Console滑鼠埠。

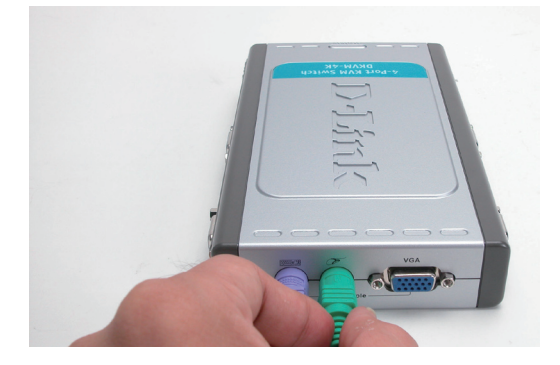

將顯示器的HDDB 15 VGA 接頭連 接到DKVM-4K 的Console螢幕控 制埠。

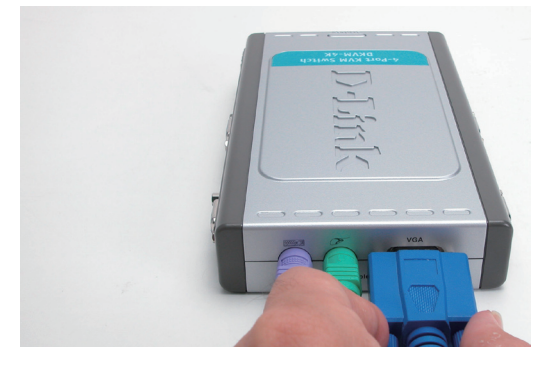

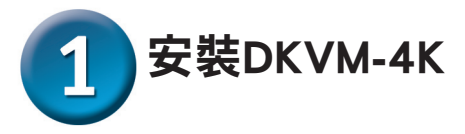

以下步驟適用於與DKVM-4K一同使用的四台電腦。

將KVM連接線(鍵盤接頭)連接 到DKVM-4K的PS/2鍵盤埠。

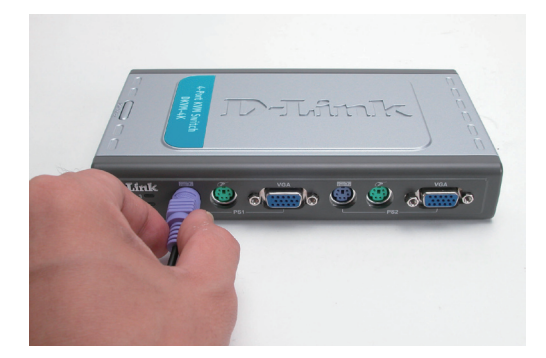

將KVM連接線(滑鼠接頭)連接 到DKVM-4K的PS/2滑鼠埠。

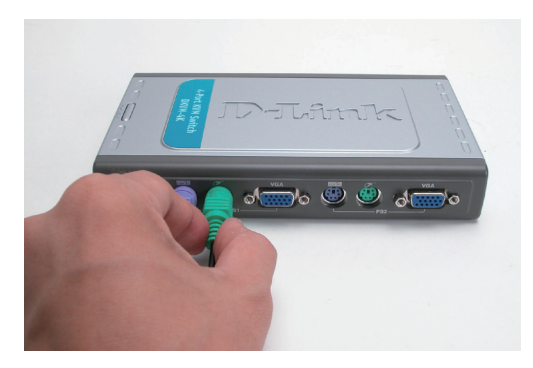

將KVM連接線(VGA接頭)連接到 DKVM-4K的VGA埠。

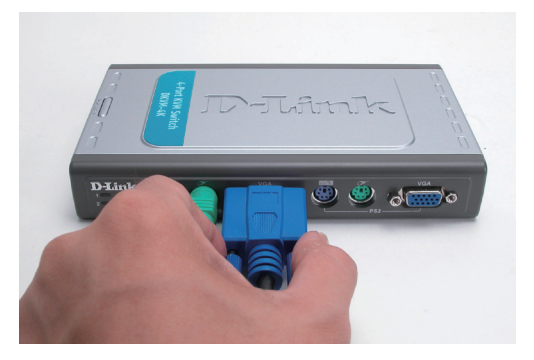

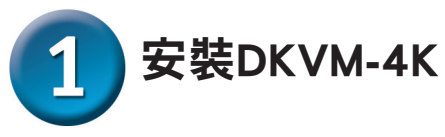

將KVM連接線(VGA接頭) 連接到電腦機箱後的VGA埠。

將KVM連接線(鍵盤接頭) 連接到電腦機箱後的PS/2鍵盤埠。

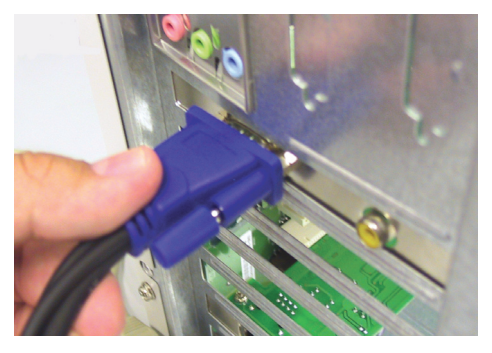

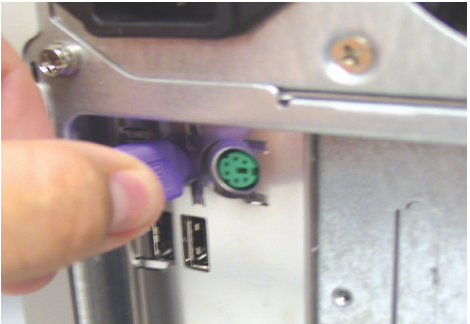

將KVM連接線(滑鼠接頭) 連接到電腦機箱後的PS/2滑鼠埠。

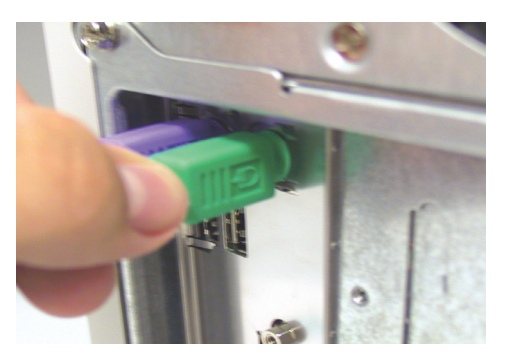

注意:對其餘電腦重複以上步驟。

DKVM-4K的安裝完成後,啟動所有連接的電腦。

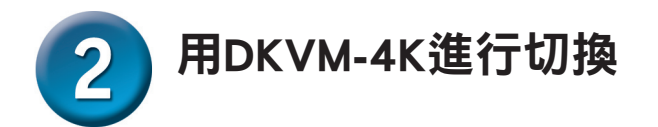

DKVM-4K機器上部有一個Select按鈕,此按鈕及鍵盤的熱鍵,可使切換快捷而簡便。

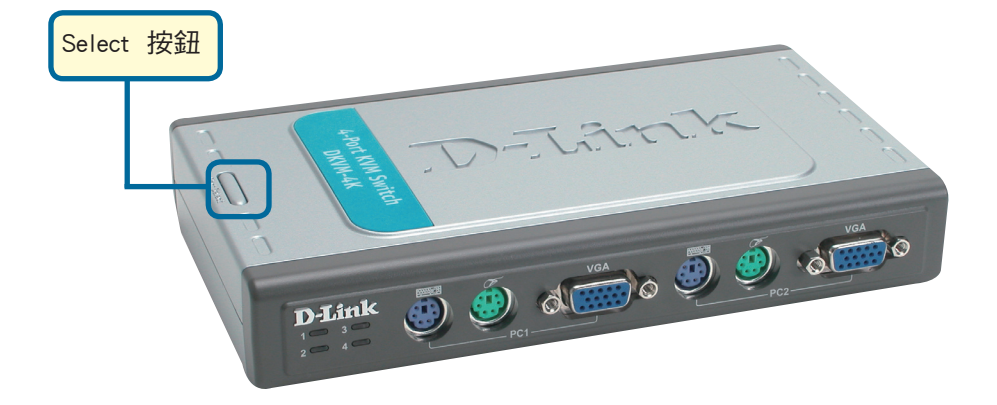

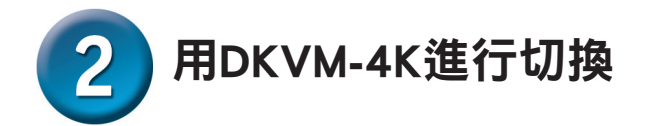

也可透過簡單的按鍵順序控制KVM切換埠。2秒鐘以內按Scroll Lock鍵兩次,進入熱鍵切 換模式。聽到"嗶"一聲表示熱鍵模式已啟動。

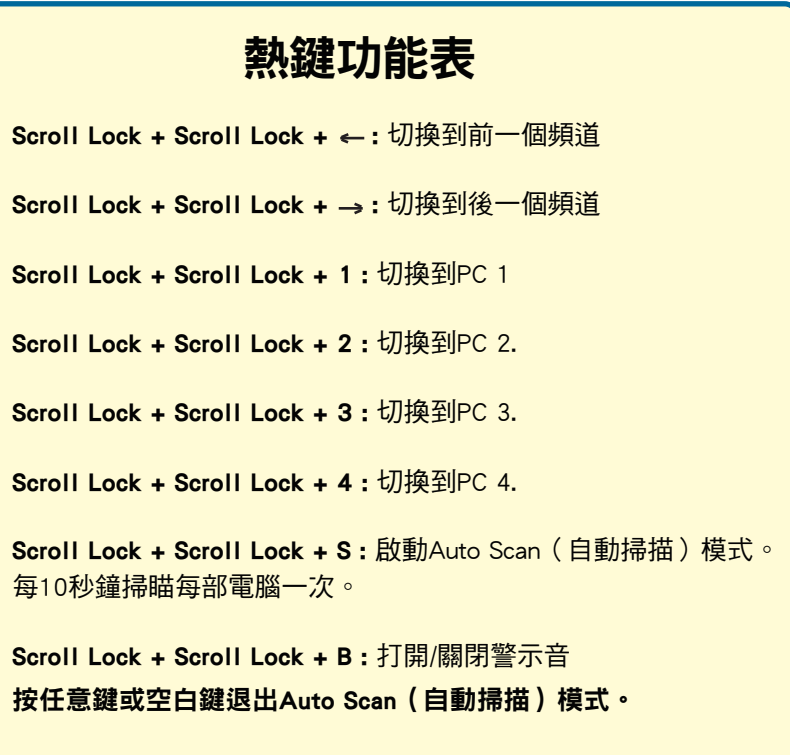

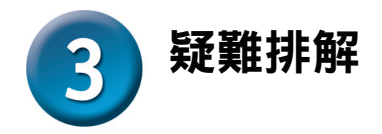

#### 鍵盤

如鍵盤不可使用、偵測不到或在啟動時發生鍵盤錯誤,請檢查以下內容:

- 確認鍵盤已正確連接到電腦和DKVM-4K。檢查鍵盤是否連接了正確的鍵盤埠 而不是PS/2滑鼠埠。
- 當鍵盤直接連接電腦後,請確認鍵盤工作正常。請先關閉電腦以完成本步操作。
- 閱讀您的主機板的說明,確認電腦中PS/2鍵盤IRQ功能設定已啟動。這步驟可 在多數電腦的BIOS設置中完成。
- 試著使用其他鍵盤

#### 滑鼠

如滑鼠不可使用、未偵測到或在啟動時出現滑鼠錯誤,請檢查以下內容:

- 確認滑鼠已正確連接到電腦和DKVM-4K。檢查滑鼠已插入正確的PS/2滑鼠埠 而不是PS/2鍵盤埠。
- 當滑鼠直接連接電腦後,請確認滑鼠工作正常。請先關閉電腦以完成本步操作。
- 閱讀您的主機板的說明,確認電腦中PS/2滑鼠IRQ功能設定已啟動。這步驟可 在多數電腦 的BIOS設置中完成。
- 試著使用其他滑鼠
- 如果在電腦間進行切換時滑鼠的動作是跳動的,試著關閉電腦並重新啟動。
- 確認電腦只安裝了一個滑鼠驅動程式(檢查Windows的config.sys和autoexec.bat 檔案)。
- 如果使用無線或滾輪等特殊滑鼠,請確認使用一般的PS/滑鼠驅動程式。 非標準的PS/2滑鼠可能有超出 PS/2 協定的擴充功能,因而不被DKVM-4K支援。
- 從—台PC切換到另—台PC時,請不要移動戓按厭滑鼠按鍵。
- 將滑鼠從DKVM-4K上拔下3秒鐘後重新連接,可重新設定滑鼠。

#### 視訊

如果顯示器上的顯示不清楚,請檢查以下內容:

- 確認所有的視訊顯示器電纜都已正確連接
- 試著降低顯示器的解析度和更新頻率
- 試著使用較短的視訊電纜

# **D-Link** 友訊科技 台灣分公司 技術支援資訊

如果您還有任何本使用手冊無法協助您解決的產品相關問題,台灣 地區用戶可以透過我們的網站、電子郵件或電話等方式與D-Link台灣 地區技術支援工程師聯絡。

**D-Link** 免付費技術諮詢專線

0800-002-615 服務時間: 调一至调五, 早上8:30 到 晚上9:00

(不含周六、日及國定假日)

網 站:http://www.dlink.com.tw 電子郵件 : dssga\_service@dlink.com.tw

如果您是台灣地區以外的用戶,請參考D-Link網站 全球各地 分公司的聯絡資訊以取得相關支援服務。

產品保固期限、台灣區維修據點查詢,請參考以下網頁說明: http://www.dlink.com.tw

產品維修:

使用者可直接送至全省聯強直營維修站或請洽您的原購買經銷商。

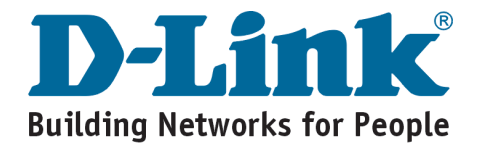

# **D-Link Petunjuk Pemasangan Cepat**

Produk ini dapat bekerja **DKVM-4K dengan semua tipe sistem operasi Windows**

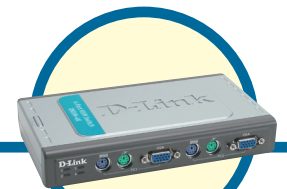

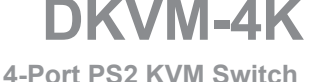

# **Sebelum Anda Mulai**

Anda harus memiliki perangkat sebagai berikut :

- Keyboard PS/2
- Mouse PS/2
- Monitor VGA atau lebih tinggi

# **Periksa Isi Paket Penjualan**

Berikut ini adalah item-item yang termasuk dalam pembelian anda :

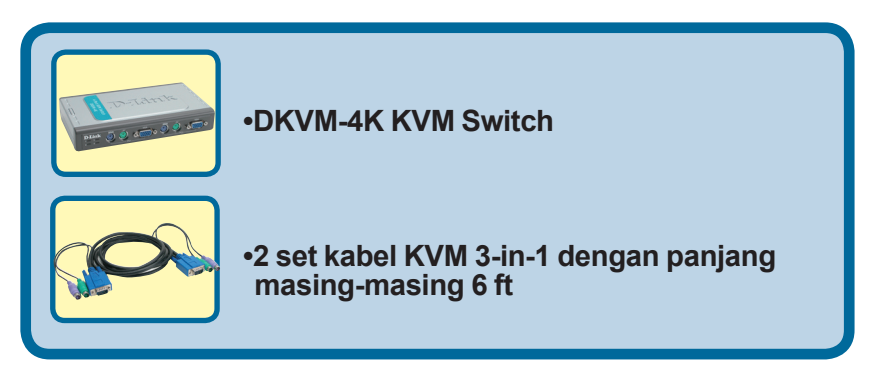

Jika isi paket tidak lengkap, harap hubungi penjual.

©2006 D-Link Systems, Inc. All rights reserved. Trademarks or registered trademarks are the property of their respective holders. Software and specifications subject to change without notice.

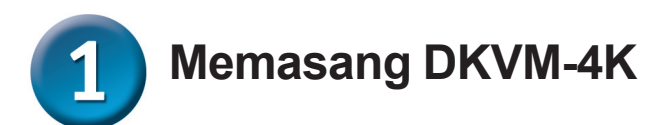

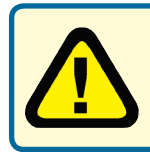

**Pastikan semua komputer anda dalam keadaan mati sebelum dipasang ke DKVM-4K untuk menghindari kesalahan pada keyboard dan mouse pada saat komputer anda booting.**

Hubungkan konektor keyboard PS/2 6-pin anda ke port console keyboard pada DKVM-4K.

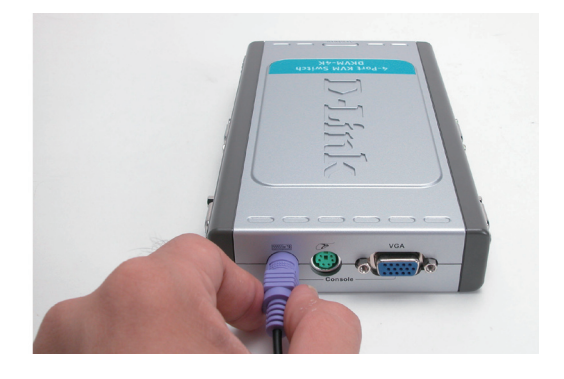

Hubungkan konektor mouse PS/2 6-pin anda ke port console mouse pada DKVM-4K.

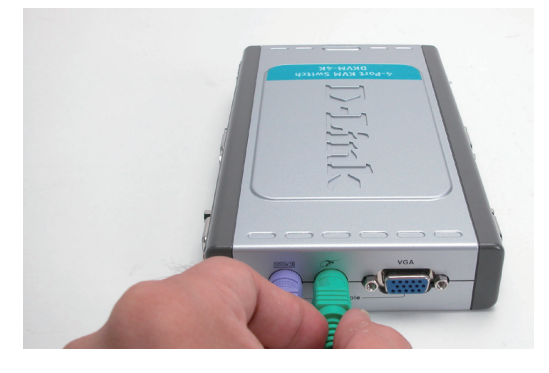

Hubungkan konektor HDDB 15 VGA monitor anda ke port console pada DKVM-4K.

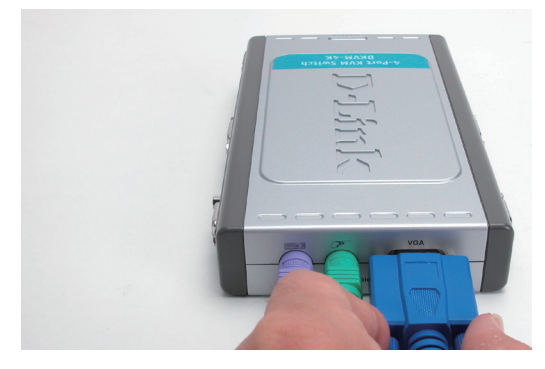

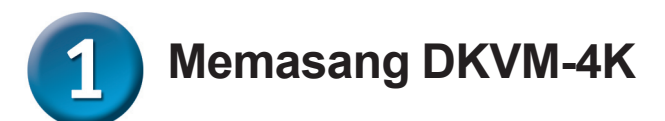

#### **Langkah-langkah berikut berlaku untuk 4 komputer yang akan anda hubungkan dengan DKVM-4K**

Hubungkan kabel KVM (konektor Keyboard) ke port PS/2 keyboard ada ada pada DKVM-4K.

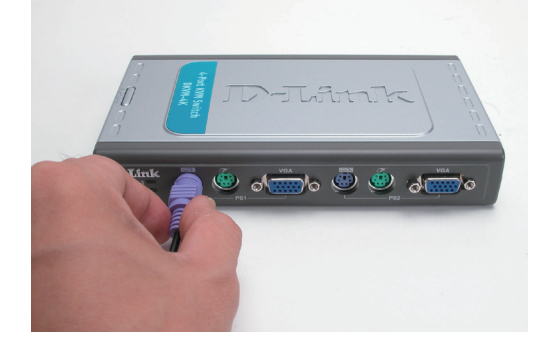

Hubungkan kabel KVM (konektor Mouse) ke port PS/2 mouse ada ada pada DKVM-4K.

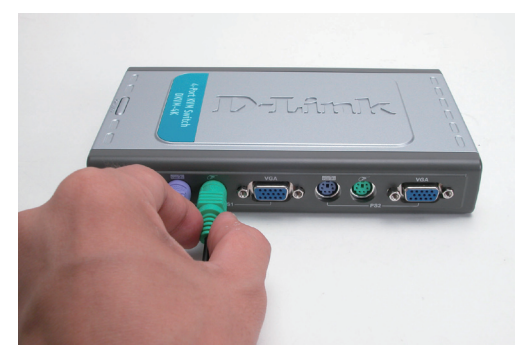

Hubungkan kabel KVM (konektor VGA) ke port VGA ada ada pada DKVM-4K.

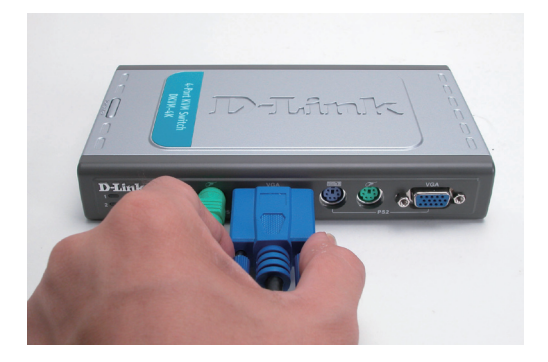

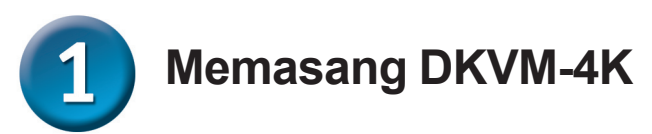

Hubungkan kabel KVM (konektor VGA) ke port VGA yang ada pada bagian belakang komputer anda.

Hubungkan kabel KVM (konektor Keyboard) ke port PS/2 keyboard yang ada pada bagian belakang komputer anda.

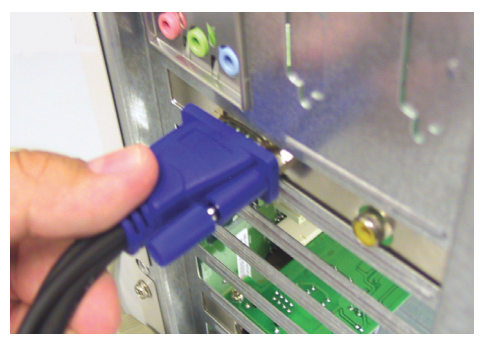

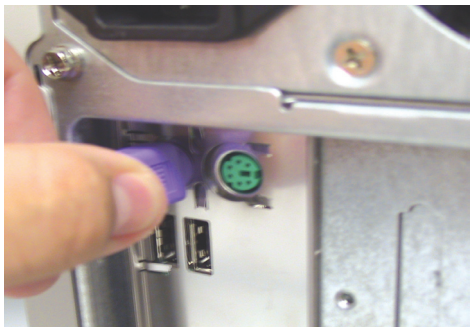

Hubungkan kabel KVM (konektor Mouse) ke port PS/2 mouse yang ada pada bagian belakang komputer anda.

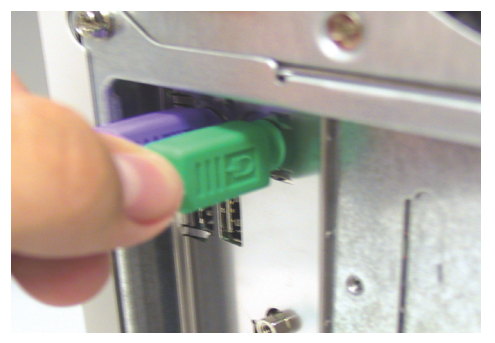

Catatan : Ulangi langkah-langkah diatas untuk komputer lainnya.

#### **Type A Nyalakan semua komputer yang terhubung ke DKVM-4K setelah anda menyelesaikan pemasangan DKVM-4K**

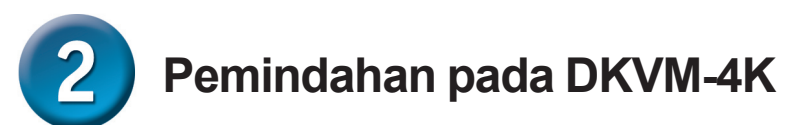

DKVM-4K mempunyai tombol Select yang terletak pada bagian atas perangkat dan Hot Keys pada keyboard untuk pemindahan secara cepat dan mudah

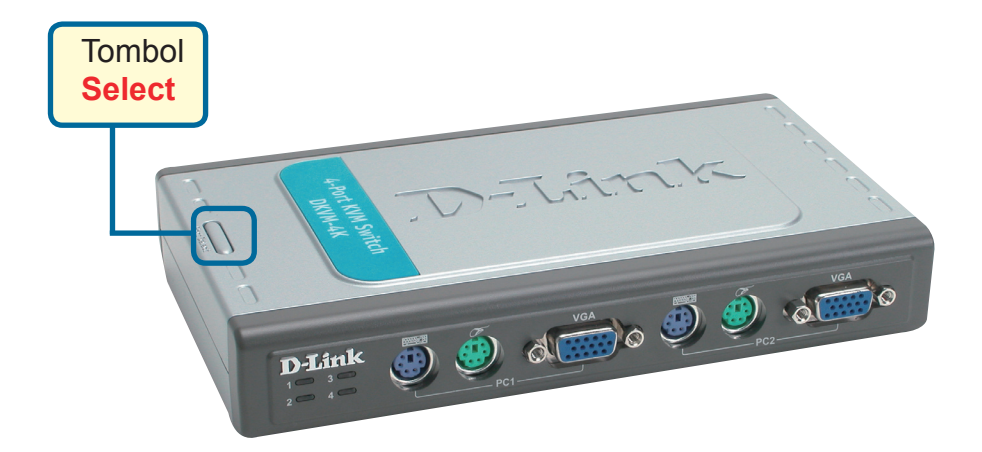

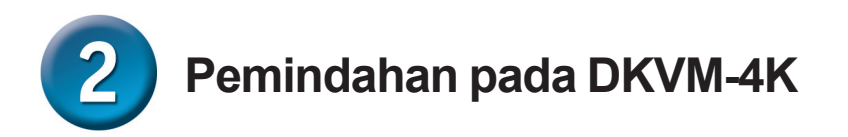

Anda juga dapat memerintahkan KVM untuk memindahkan port secara lebih nyaman dengan menggunakan rangkaian key yang mudah. Tekan tombol Scroll Lock dua kali dalam waktu 2 detik untuk masuk ke dalam mode pemindahan Hot Key. Sebuah bunyi beep menandakan bahwa mode Hot Key sudah aktif

### **Menu Hot Key**

**Scroll Lock + Scroll Lock + ←**: Berpindah ke channel sebelumnya.

**Scroll Lock + Scroll Lock + →**: Berpindah ke channel berikutnya.

**Scroll Lock + Scroll Lock + 1** : Berpindah ke PC 1.

**Scroll Lock + Scroll Lock + 2** : Berpindah ke PC 2.

**Scroll Lock + Scroll Lock + 3** : Berpindah ke PC 3.

**Scroll Lock + Scroll Lock + 4** : Berpindah ke PC 4.

**Scroll Lock + Scroll Lock + S : Mengaktifkan mode Auto Scan. Setiap komputer akan di-scan setiap 10 detik**.

**Scroll Lock + Scroll Lock + B : Mengaktifkan/menon-aktifkan bunyi Beep**

**Untuk keluar dari mode Auto Scan, tekan tombol apa saja atau tombol spasi**

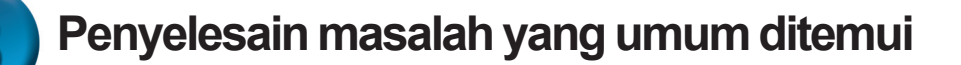

#### **Keyboard**

Jika keyboard anda tidak berfungsi, tidak terdeteksi atau adanya pesan yang menyatakan keyboard error pada saat proses boot-up maka lakukan langkah berikut :

- Pastikan keyboard tersebut terhubung dengan baik ke DKVM-4K. Pastikan kabel keyboard terhubung dengan benar ke port PS/2 keyboard dan bukan terkoneksi ke port PS/2 mouse.
- Pastikan keyboard bekerja jika dihubungkan ke komputer secara langsung. Anda mungkin harus mematikan komputer anda terlebih dahulu untuk melakukan hal ini.
- Baca dokumentasi motherboard komputer anda dan pastikan bahwa IRQ dari keyboard PS/2 sudah diaktifkan. Pada umumnya, ini dapat di-setting pada setup BIOS.
- Coba anda gunakan keyboard lainnya.

#### **Mouse**

Jika mouse anda tidak berfungsi, tidak terdeteksi atau adanya pesan yang menyatakan mouse error pada saat proses boot-up maka lakukan langkah berikut :

- Pastikan mouse tersebut terhubung dengan baik ke DKVM-4K. Pastikan kabel mouse yang terhubung dengan benar ke port PS/2 mouse dan bukan terkoneksi ke port PS/2 keyboard
- Pastikan mouse bekerja jika dihubungkan ke komputer secara langsung. Anda mungkin harus mematikan komputer anda terlebih dahulu untuk melakukan hal ini.
- Baca dokumentasi motherboard komputer anda dan pastikan bahwa IRQ dari mouse PS/2 sudah diaktifkan. Pada umumnya, ini dapat di-setting pada setup BIOS.
- Coba anda gunakan mouse lainnya.
- Jika kursor mouse bergerak secara serampangan ketika berpindah antar komputer, coba matikan komputer anda dan hidupkan kembali
- Pastikan komputer anda tidak mempunyai lebih dari satu driver mouse yang terpasang (periksa file config.sys dan autoexec.bat anda untuk sistem operasi Windows) dan pastikan anda menggunakan driver mouse yang terbaru.
- Jika menggunakan mouse khusus misalnya mouse cordless atau scrolling, pastikan anda menggunakan driver mouse PS/2 generik. Mouse PS/2 yang tidak standar biasanya mempunyai penambahan pada protokol PS/2 yang tidak didukung oleh DKVM-4K
- Jangan memindahkan kursor mosue atau menekan tombol mouse pada saat berpindah dari satu PC ke PC lainnya
- Coba me-reset mouse dengan cara mencabutnya dari DKVM-4K selama 3 detik dan kemudian menghubungkannya kembali

#### **Video**

Jika gambar pada monitor anda tidak jelas maka lakukan langkah berikut :

- Pastikan semua kabel monitor sudah terpasang dengan benar.
- Coba turunkan resolusi dan refresh rate pada monitor anda
- **49** • Coba gunakan kabel video yang lebih pendek

# **Dukungan Teknis**

Update perangkat lunak dan dokumentasi pengguna dapat diperoleh pada situs web D-Link.

**Dukungan Teknis untuk pelanggan:**

**Dukungan Teknis D-Link melalui telepon:** Tel: +62-21-5731610

**Dukungan Teknis D-Link melalui Internet:**

Email : support@dlink.co.id Website : http://support.dlink.co.id

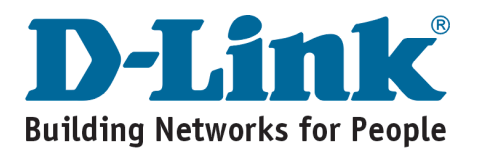